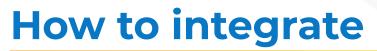

# Essae Scale-DS215N

weighing scale with

vMeasure Parcel Ultima?

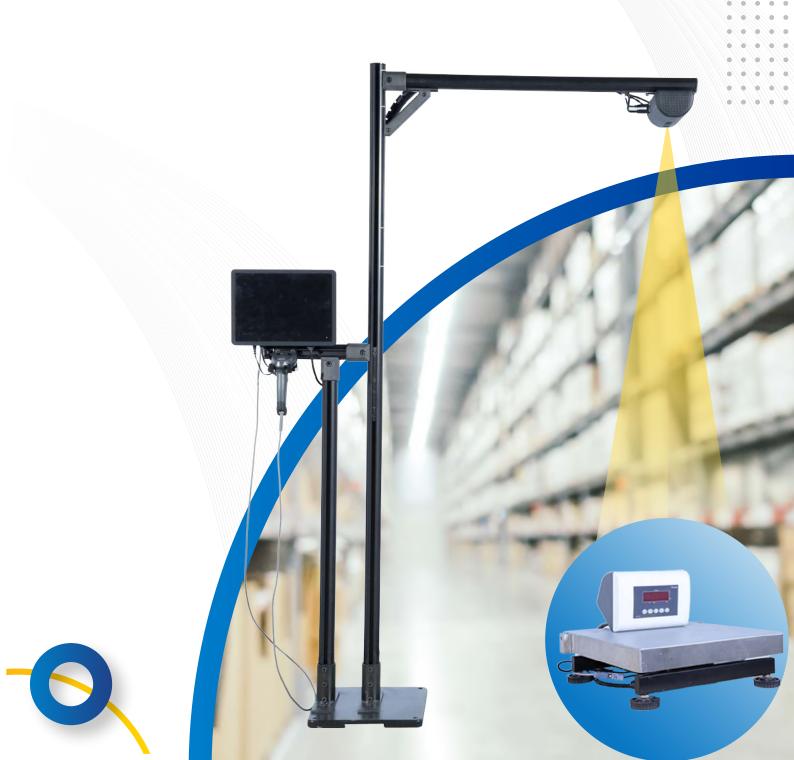

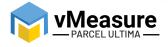

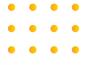

## **Table Of Contents**

01

Wire Connection

Weighing Scale Selection on the vMeasure Touchscreen

2

03

Calibration

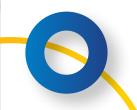

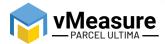

## How to integrate Essae Scale-DS215N with vMeasure Parcel Ultima?

#### 1 - Wire Connection

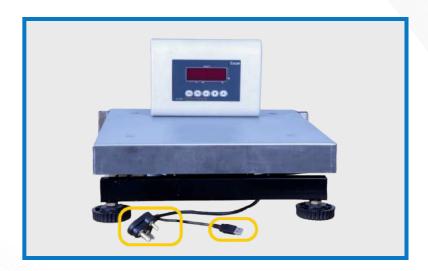

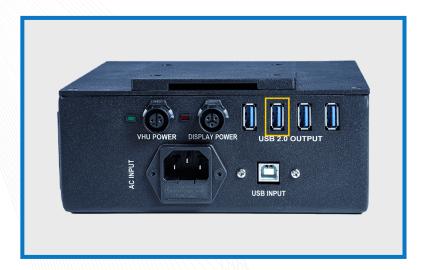

Step 1: Connect the USB from the weighing scale to one of the USB ports of the Power Box and plug the power cable to a main power source

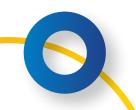

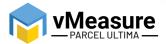

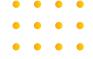

### 2 - Weighing Scale Selection on the vMeasure Parcel Ultima Touchscreen

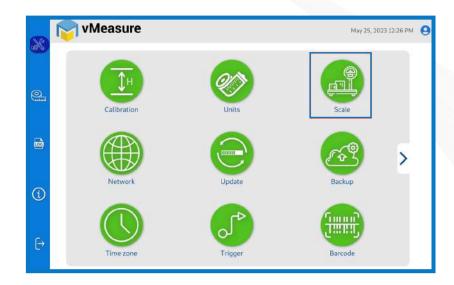

Step 2: After logging in to vMeasure Parcel Ultima, navigate to the Scale menu.

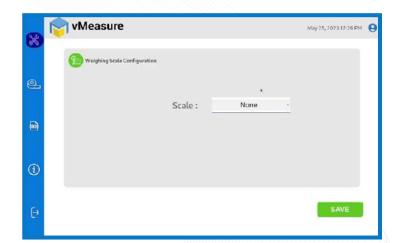

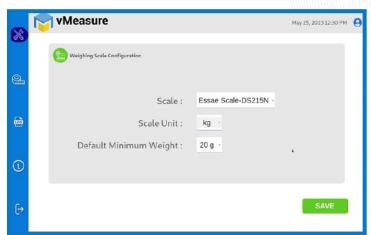

Step 3.1: Choose **Essae Scale-DS215N** from the list of weighing scales.

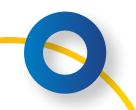

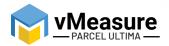

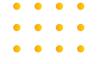

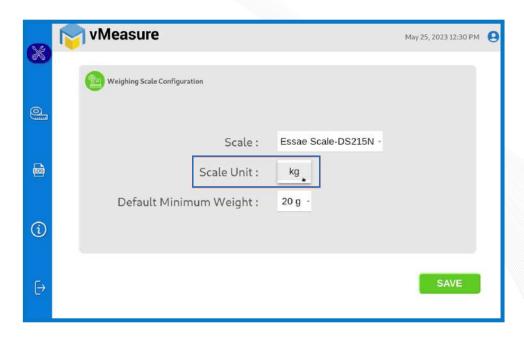

Step 3.2: Scale Unit: Choose the unit that is displayed on the weighing scale.

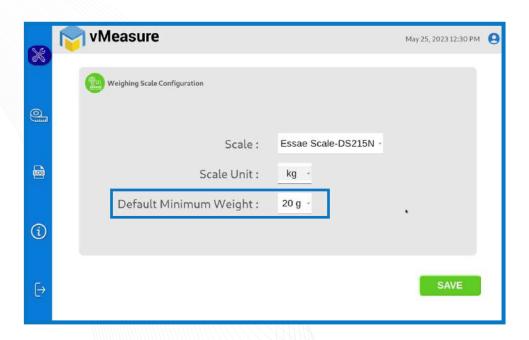

Step 3.3: **Default Minimum Weight:** Select the minimum weight that needs to be displayed by default when the actual weight of the product is very light.

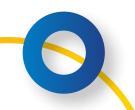

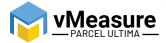

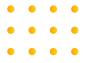

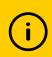

Some warehouse management systems would not consider products weighing closer to zero and this setting ensures that the minimum weight requirement is maintained.

Click **save** to finish the weighing scale integration.

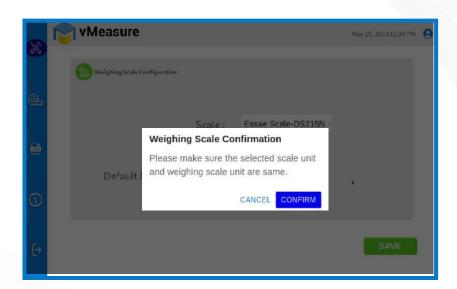

i The unit selected should match with the unit configured on the weighing scale.

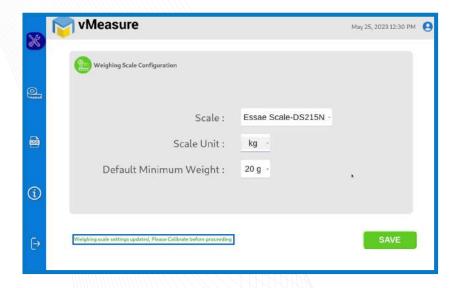

The weighing scale is successfully integrated.

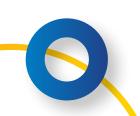

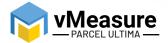

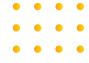

## 3 - Calibration

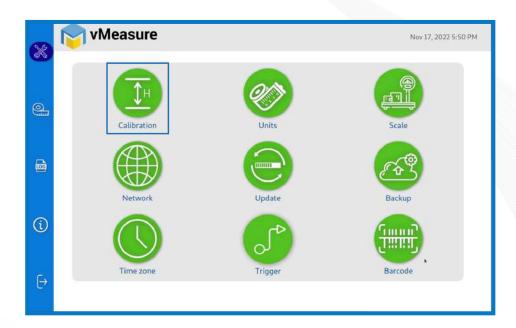

Step 4: Click on the **Calibration** menu.

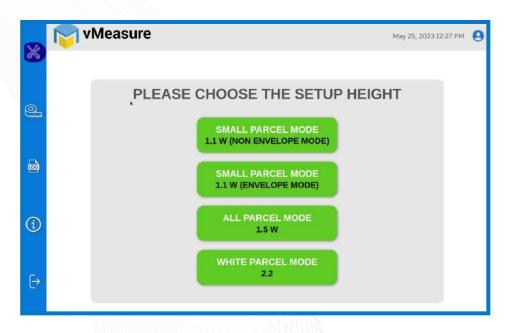

Step 5: Select the appropriate setup height.

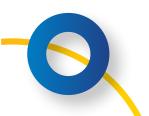

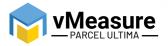

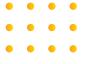

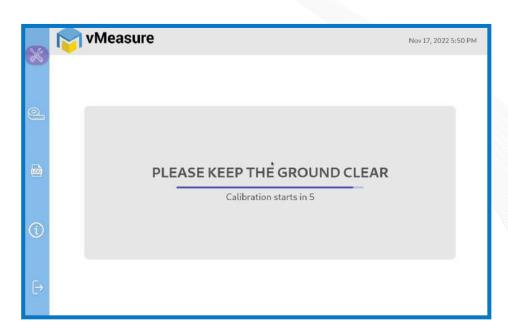

Step 6: Wait for 5 seconds for the system to calibrate.

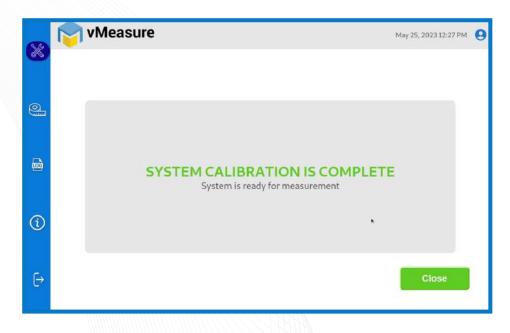

Step 7: Upon successful calibration, your weighing scale will be ready for use.

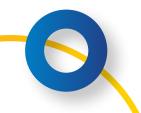

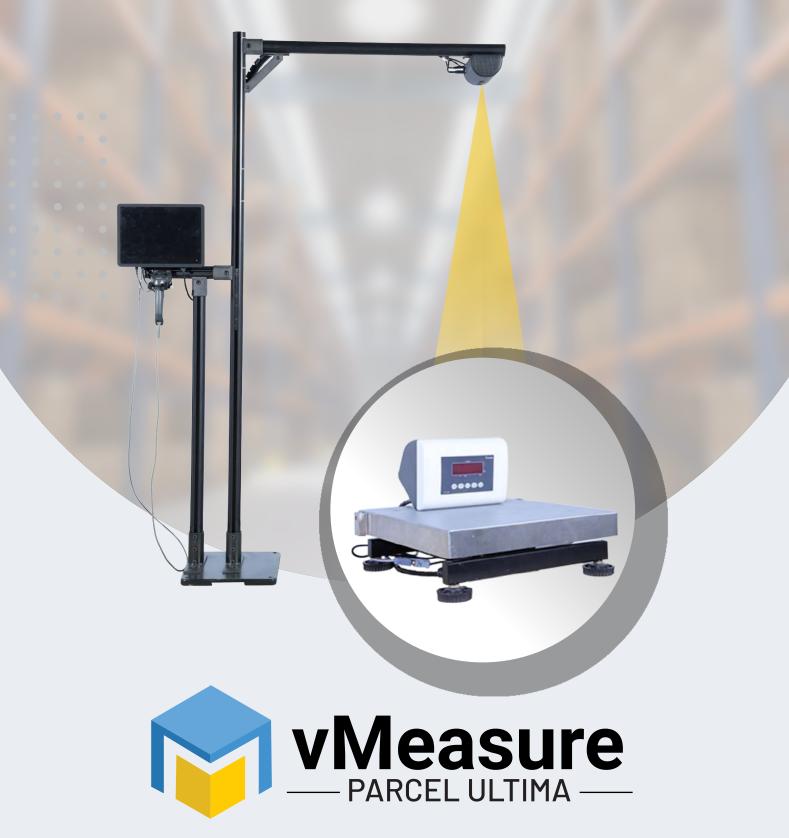

Integration with Essae Scale-DS215N

## Contact us

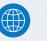

www.vmeasure.ai

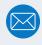

vmeasure@visailabs.com

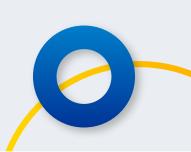